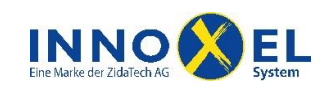

# **Übersicht**

Mit dem Serial Device Server MOXA NPort 5110 oder MOXA NPort 5110A können Sie das Gebäudeautomationssystem **INNOXEL** mit Ihrem Heimnetzwerk verbinden. Damit eröffnen sich folgende Möglichkeiten:

- Sie können Ihren **INNOXEL Master 2** mit **INNOXEL Setup** bequem über das Heimnetzwerk konfigurieren, ohne dass Sie Ihren PC direkt über RS-232 verbinden müssen.
- Sie können Ihr **INNOXEL** mit der PC-Software **INNOXEL Remote** ab jedem beliebigen PC in Ihrem Netzwerk fernbedienen.
- Sie können Ihr **INNOXEL** mit **INNOXEL App** über Ihr iPhone®, Ihren iPad® oder iPod touch® fernbedienen.

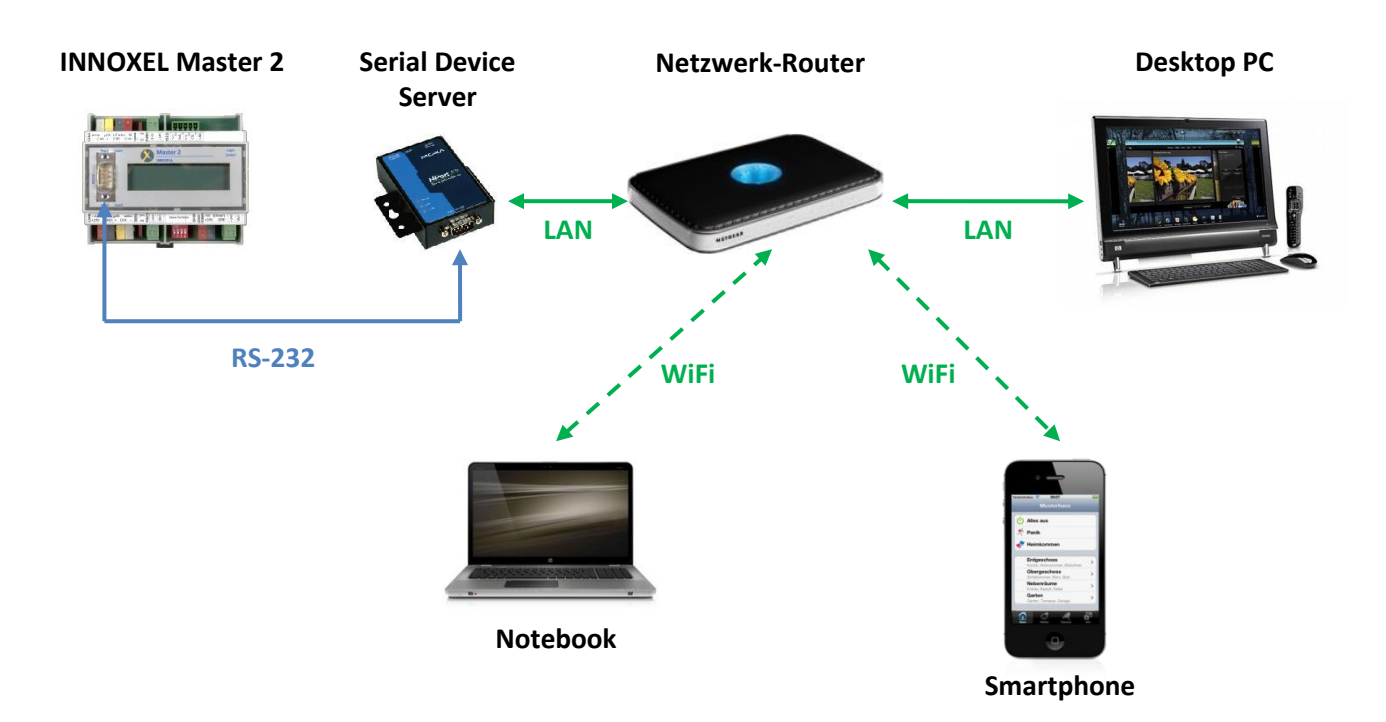

In dieser Anleitung erfahren Sie, wie Sie den Serial Device Server MOXA NPort 5110 oder MOXA NPort 5110A richtig konfigurieren, damit Sie diese Möglichkeiten nutzen können.

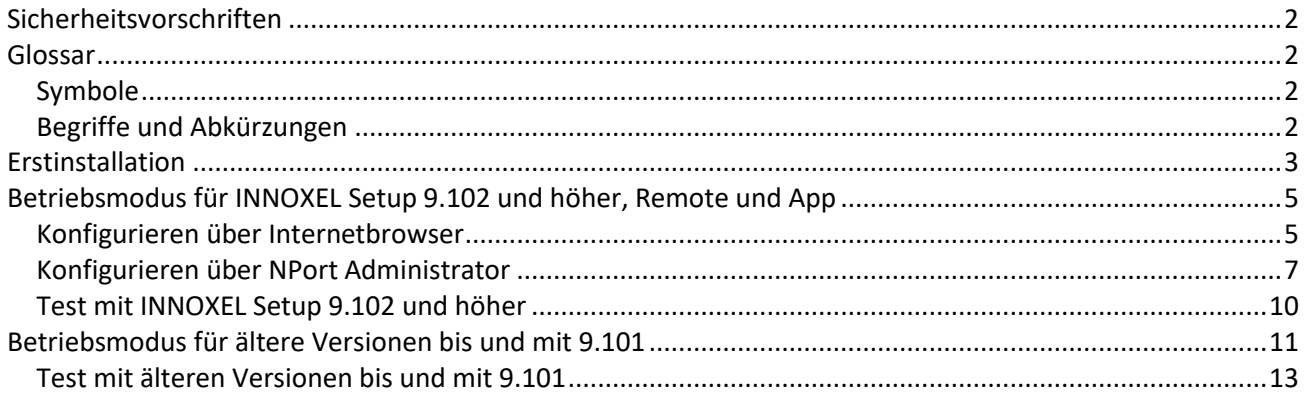

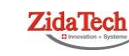

**Hauptsitz ZidaTech AG** Fabrikstrasse 9 | 4614 Hägendorf T +41 (0)62 209 60 30 | F +41 (0)62 209 60 33 [info@zidatech.ch](mailto:info@zidatech.ch) [| www.zidatech.ch](http://www.zidatech.ch/)

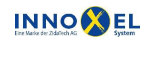

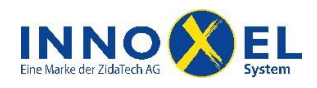

## <span id="page-1-0"></span>**Sicherheitsvorschriften**

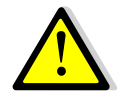

Für die Inbetriebnahme dieses Produktes sind möglicherweise Montage- und Anschlussarbeiten an der Elektroinstallation oder am Elektrotableau Ihres Gebäudes nötig.

#### *Bei Arbeiten an der Elektroinstallation oder am Elektrotableau besteht grundsätzlich Lebensgefahr durch Stromschlag!*

Lassen Sie deshalb Montage- und Anschlussarbeiten für dieses Produkt ausschliesslich durch qualifiziertes Personal durchführen oder wenden Sie sich an die INNOXEL System AG.

Qualifiziertes Personal sind Personen, die aufgrund ihrer Ausbildung, Erfahrung und Unterweisung über einschlägige Normen, Bestimmungen und Unfallverhütungsvorschriften berechtigt sind, die erforderlichen Tätigkeiten auszuführen und dabei mögliche Gefahren erkennen und vermeiden können.

Die INNOXEL System AG lehnt jegliche Haftung für Sach- oder Personenschäden, die durch Nichtbeachtung dieser Sicherheitsvorschriften entstehen, ab.

## <span id="page-1-1"></span>**Glossar**

#### <span id="page-1-2"></span>**Symbole**

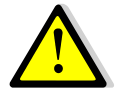

Bezeichnet wichtige Warnhinweise. Die Nichtbeachtung dieser Warnhinweise kann zu schweren Sach- oder Personenschäden führen!

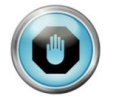

Bezeichnet wichtige Hinweise zur Funktion des Produktes oder hilfreiche Hinweise für die Problemsuche im Fehlerfall.

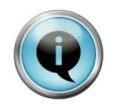

Bezeichnet Hinweise und Tipps, welche die Inbetriebnahme oder die Anwendung des Produktes vereinfachen, oder weist auf alternative Vorgehensweisen hin.

### <span id="page-1-3"></span>**Begriffe und Abkürzungen**

DHCP-Pool Adressbereich, der vom Netzwerkrouter selbständig verwaltet wird. Die Adressen in diesem Bereich werden vom Netzwerkrouter dynamisch an Geräte verteilt, die sich mit DHCP am Netzwerk anmelden.

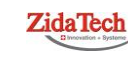

**Hauptsitz ZidaTech AG** Fabrikstrasse 9 | 4614 Hägendorf T +41 (0)62 209 60 30 | F +41 (0)62 209 60 33 [info@zidatech.ch](mailto:info@zidatech.ch) [| www.zidatech.ch](http://www.zidatech.ch/)

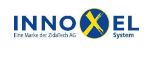

## **INNOXEL System Serial Device Server NPort 5110 oder NPort 5110A** 3/13

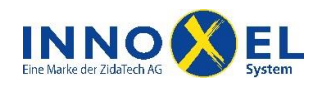

## <span id="page-2-0"></span>**Erstinstallation**

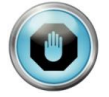

Wenn Sie einen PC mit Windows 7 verwenden, beachten Sie bitte die speziellen Hinweise. Diese sind mit **Windows 7:** gekennzeichnet.

• Installieren Sie auf Ihrem PC die NPort Administration Suite. Sie finden diese im Lieferumfang des Serial Device Server MOXA NPort 5110 oder über Internet unter **[www.moxa.com/support](http://www.moxa.com/support)**.

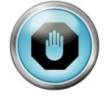

Falls Sie eine andere Version als NPort Administrator Suite 1.14 verwenden, kann es sein, dass die hier abgebildeten Bildschirmauszüge vom effektiven Aussehen abweichen. Konsultieren Sie in dem Fall bitte auch die Dokumentation des Herstellers.

• Starten Sie den NPort Administrator (**Windows 7:** Starten Sie den NPort Administrator immer über die rechte Maustaste «Als Administrator ausführen», auch wenn Sie sich bereits beim Start des PC als Administrator angemeldet haben. Sie haben sonst im NPort Administrator möglicherweise keine Schreibrechte):

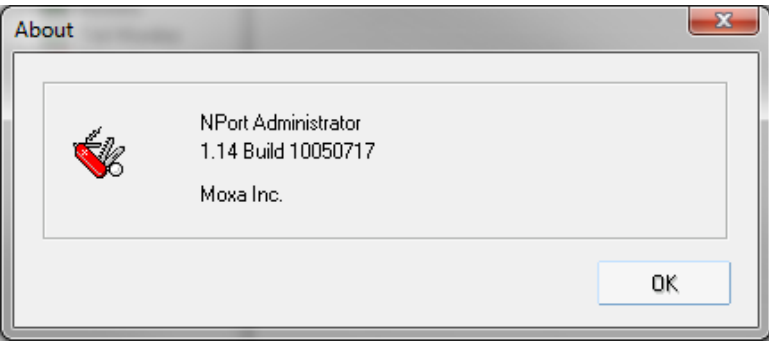

• Selektieren Sie in der Spalte «Function» die Zeile «Configuration» und klicken Sie anschliessend auf «Search», um den Serial Device Server in Ihrem Netzwerk zu suchen:

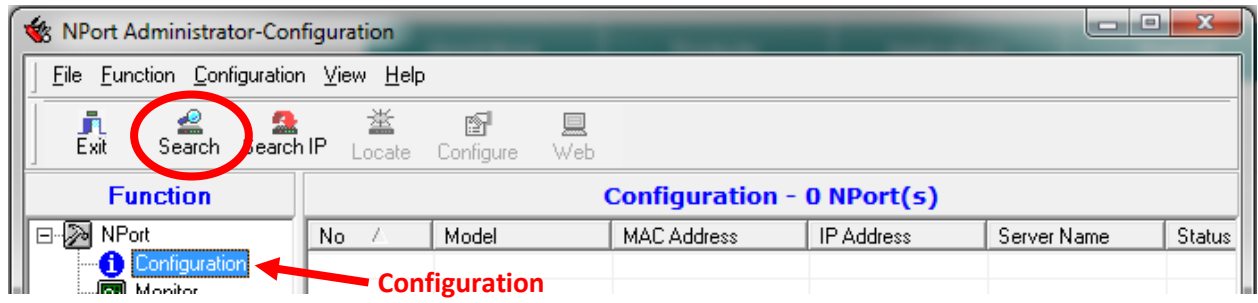

• Nach ca. 5 Sekunden sollte Ihr Serial Device Server als «NPort 5110» in der Tabelle aufgelistet werden. Falls nicht, prüfen Sie bitte, ob der Serial Device Server korrekt an Ihrem Hausnetzwerk angeschlossen und betriebsbereit ist:

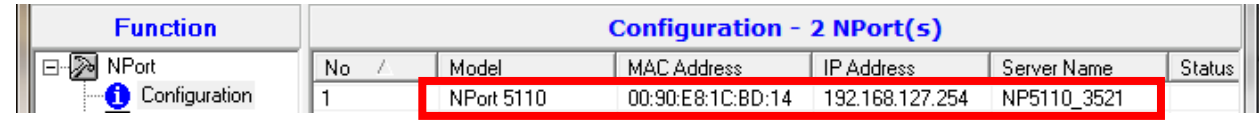

**Hauptsitz ZidaTech AG** Fabrikstrasse 9 | 4614 Hägendorf T +41 (0)62 209 60 30 | F +41 (0)62 209 60 33 [info@zidatech.ch](mailto:info@zidatech.ch) [| www.zidatech.ch](http://www.zidatech.ch/)

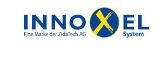

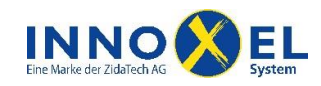

### **INNOXEL System Serial Device Server NPort 5110 oder NPort 5110A** 4/13

- Der Serial Device Server ist ab Werk auf die IP-Adresse 192.168.127.254 eingestellt. Sie müssen die IP-Adresse so ändern, dass diese in Ihr Hausnetzwerk passt. Doppelklicken Sie dazu auf die IP-Adresse (unterhalb des Feldes «IP-Address»).
- Selektieren Sie im Fenster «Configuration» den Reiter «Network». Aktivieren Sie das Häkchen «Modify» oberhalb der Textmarke «IP-Adress» und geben Sie eine passende IP-Adresse ein:

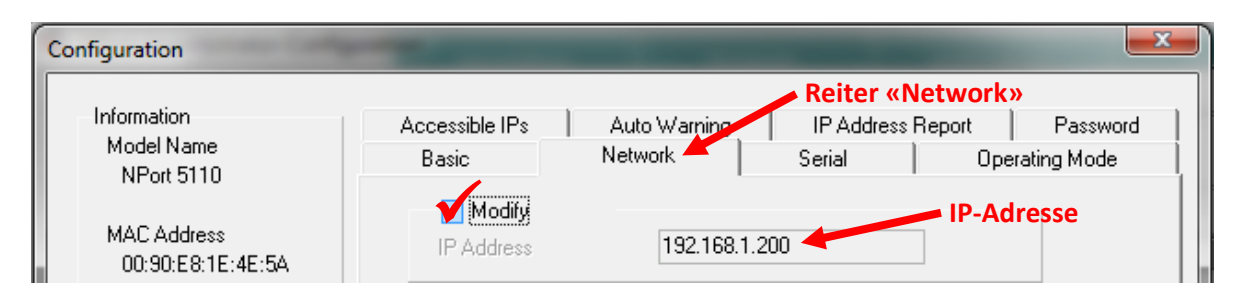

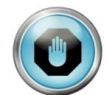

Die IP-Adresse darf in Ihrem Netzwerk nur einmal vorkommen. Achten Sie darauf, dass die IP-Adresse nicht innerhalb des DHCP-Pools des Netzwerk-Routers liegt.

• Sie müssen die IP-Adresse als statische Netzwerkadresse definieren, sonst ist der zuverlässige Betrieb nicht gewährleistet. Aktivieren Sie dazu das Häkchen «Modify» oberhalb der Textmarke «Netmask» und geben Sie die Netzmaske und die Gateway IP-Adresse ein. Anschliessend wählen Sie die «IP-Configuration Static»:

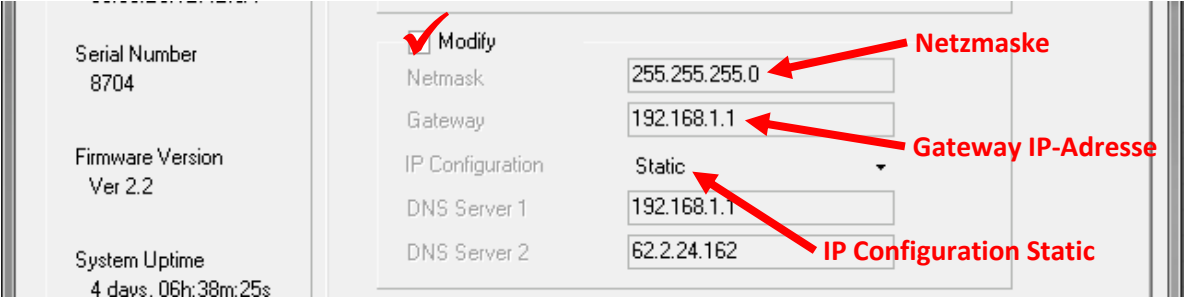

Als Gateway IP-Adresse geben Sie die Netzwerkadresse Ihres Netzwerk-Routers an.

• Klicken Sie anschliessend auf «OK», damit die Änderungen übernommen werden:

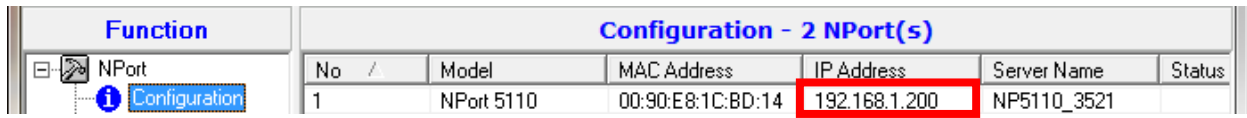

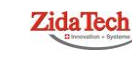

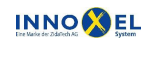

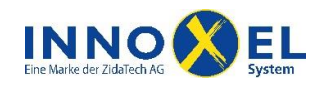

## <span id="page-4-0"></span>**Betriebsmodus für INNOXEL Setup 9.102 und höher, Remote und App**

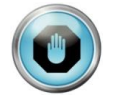

Für den Betrieb mit **INNOXEL Remote** und **INNOXEL App** muss der Serial Device Server im Betriebsmodus «TCP Server Mode» arbeiten. Sonst ist keine Verbindung möglich. **INNOXEL Setup** unterstützt ab Version 9.102 ebenfalls diesen Betriebsmodus (ab Oktober 2012).

#### <span id="page-4-1"></span>**Konfigurieren über Internetbrowser**

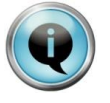

Nachdem Sie die Erstinstallation abgeschlossen haben, können Sie den Serial Device Server direkt über Ihren Internetbrowser konfigurieren. Der Umweg über den NPort Administrator ist nicht mehr nötig (aber natürlich nach wie vor möglich). Geben Sie dazu in der Befehlszeile Ihres Internetbrowsers einfach die Netzwerkadresse des Serial Device Server ein.

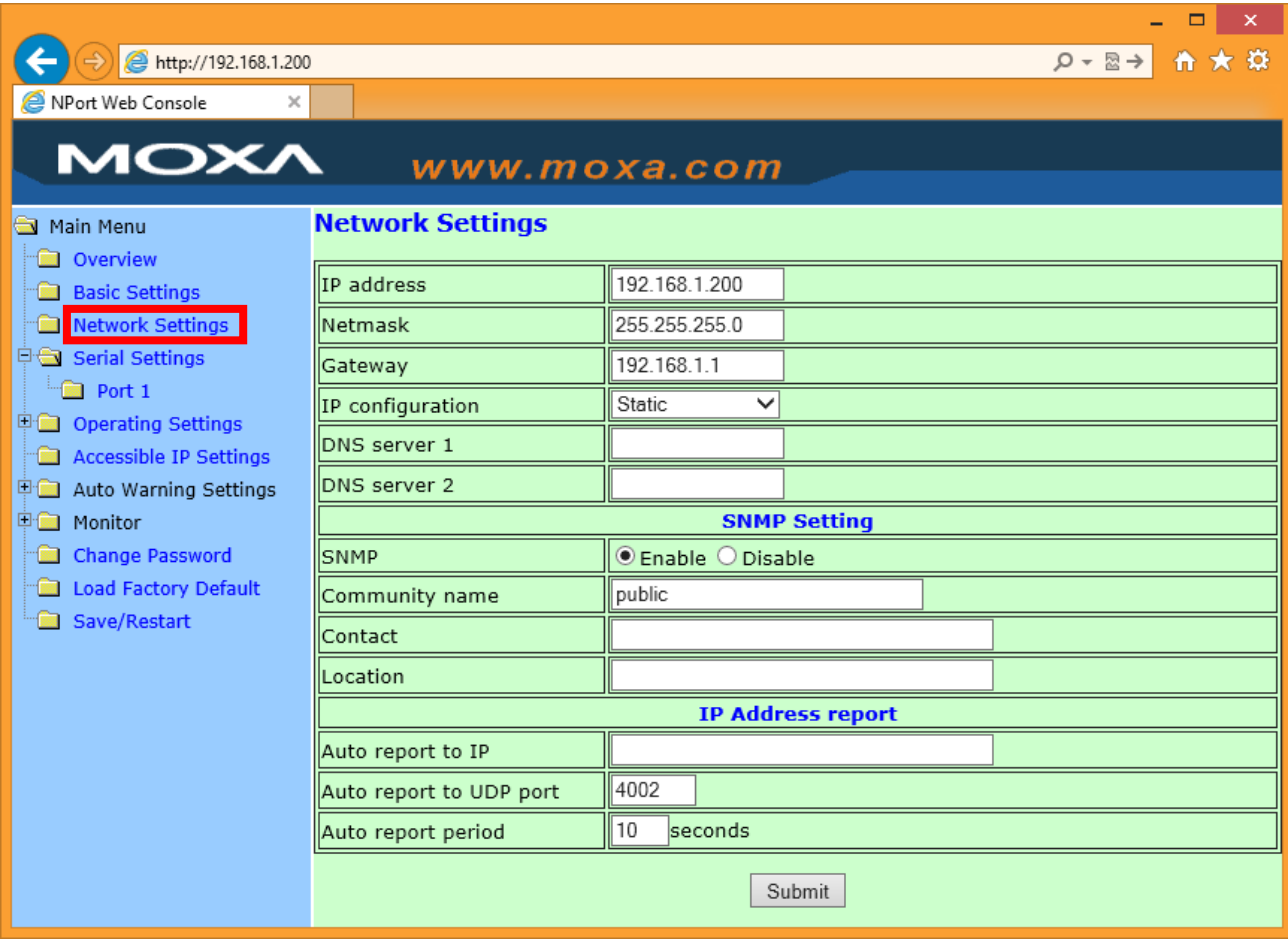

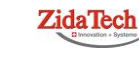

**Hauptsitz ZidaTech AG** Fabrikstrasse 9 | 4614 Hägendorf T +41 (0)62 209 60 30 | F +41 (0)62 209 60 33 [info@zidatech.ch](mailto:info@zidatech.ch) [| www.zidatech.ch](http://www.zidatech.ch/)

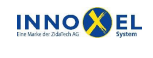

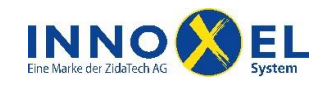

Stellen Sie die «Serial Settings» und die «Operation Settings» wie folgt ein:

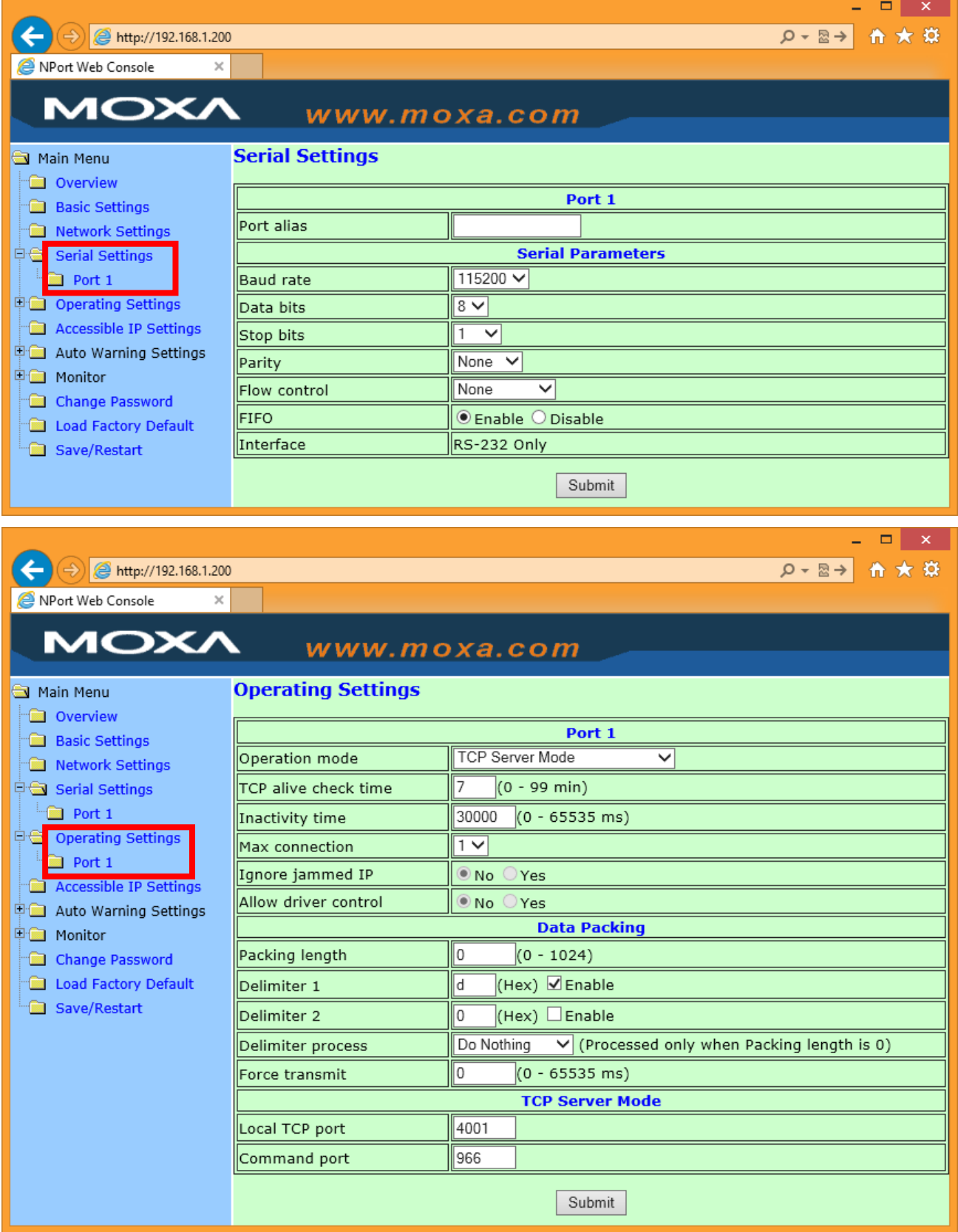

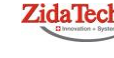

**Hauptsitz ZidaTech AG**<br>Fabrikstrasse 9 | 4614 Hägendorf<br>T +41 (0)62 209 60 30 | F +41 (0)62 209 60 33 [info@zidatech.ch](mailto:info@zidatech.ch) [| www.zidatech.ch](http://www.zidatech.ch/)

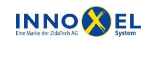

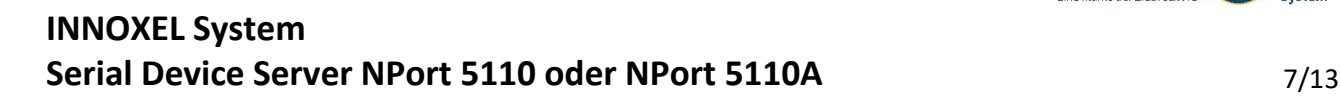

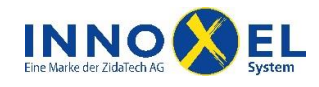

#### <span id="page-6-0"></span>**Konfigurieren über NPort Administrator**

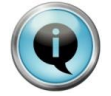

Sie können den Serial Device Server auch über den NPort Administrator konfigurieren. Über den Internetbrowser (wie im letzten Absatz beschrieben) geht es aber wesentlich einfacher.

- Starten Sie den NPort Administrator (**Windows 7:** Starten Sie den NPort Administrator immer über die rechte Maustaste «Als Administrator ausführen», auch wenn Sie sich bereits beim Start des PC als Administrator angemeldet haben. Sie haben sonst im NPort Administrator möglicherweise keine Schreibrechte).
- Selektieren Sie in der Spalte «Function» die Zeile «Configuration» und klicken Sie anschliessend auf «Search», um den Serial Device Server in Ihrem Netzwerk zu suchen:

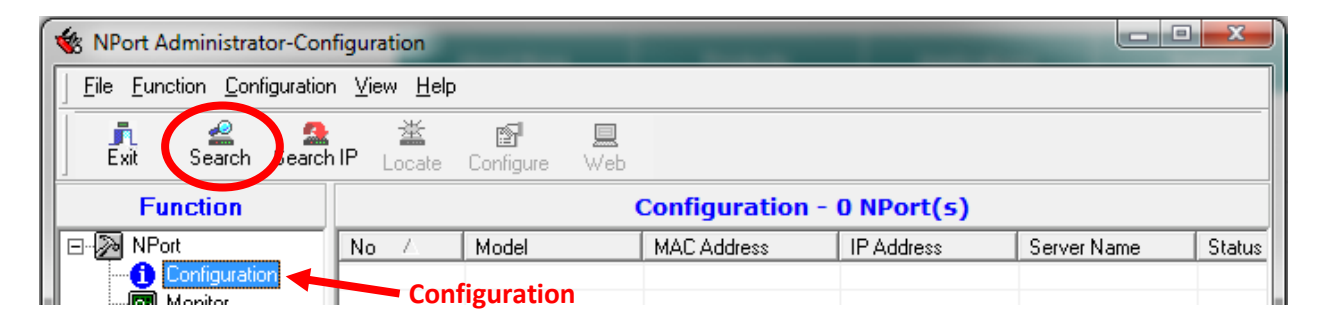

• Nach ca. 5 Sekunden sollte Ihr Serial Device Server als «NPort 5110» in der Tabelle aufgelistet werden. Falls nicht, prüfen Sie bitte, ob der Serial Device Server korrekt an Ihrem Hausnetzwerk angeschlossen und betriebsbereit ist. Selektieren Sie den «NPort 5110» und klicken Sie anschliessend auf «Configure»:

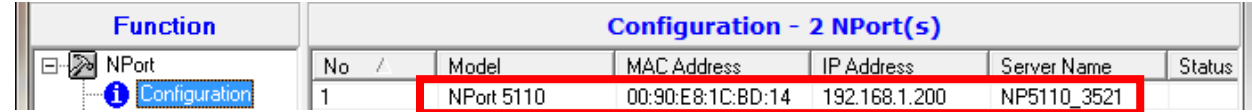

• Selektieren Sie im Fenster «Configuration» den Reiter «Operating Mode». Aktivieren Sie das Häkchen «Modify», selektieren Sie die erste Zeile und klicken Sie anschliessend auf den Button «Settings»:

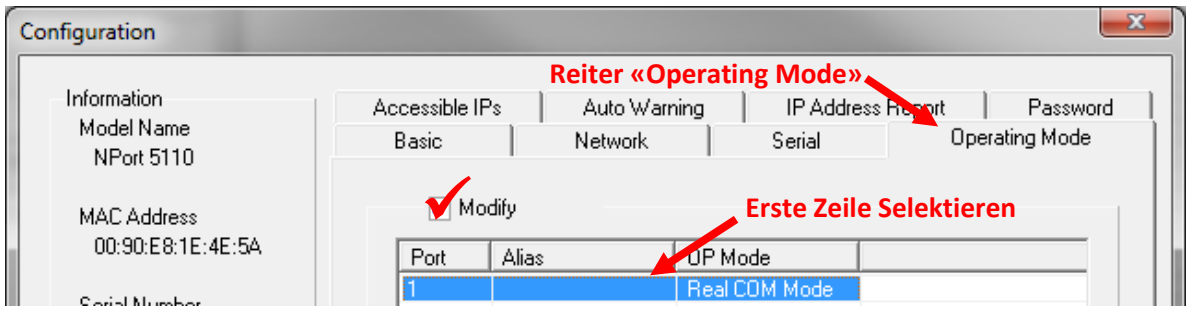

• Stellen Sie im Fenster «Operating Mode» die Parameter **exakt** wie nachfolgend gezeigt ein und klicken Sie anschliessend «OK»:

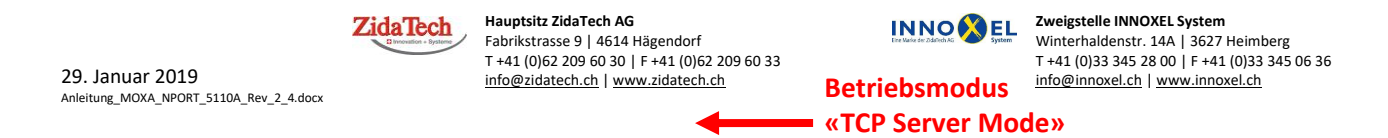

**wählen**

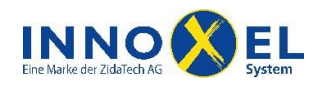

### **INNOXEL System Serial Device Server NPort 5110 oder NPort 5110A** 8/13

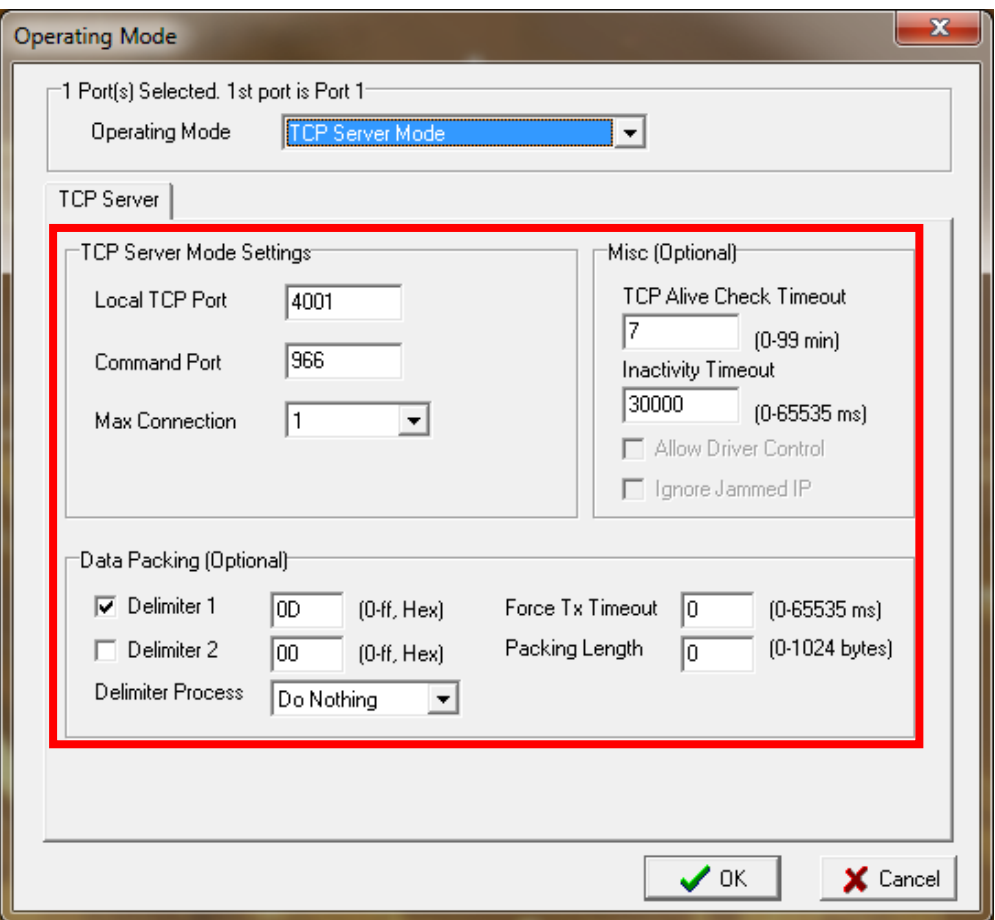

• Selektieren Sie anschliessend im Fenster «Configuration» den Reiter «Serial». Aktivieren Sie das Häkchen «Modify», selektieren Sie die erste Zeile und klicken Sie anschliessend auf den Button «Settings»:

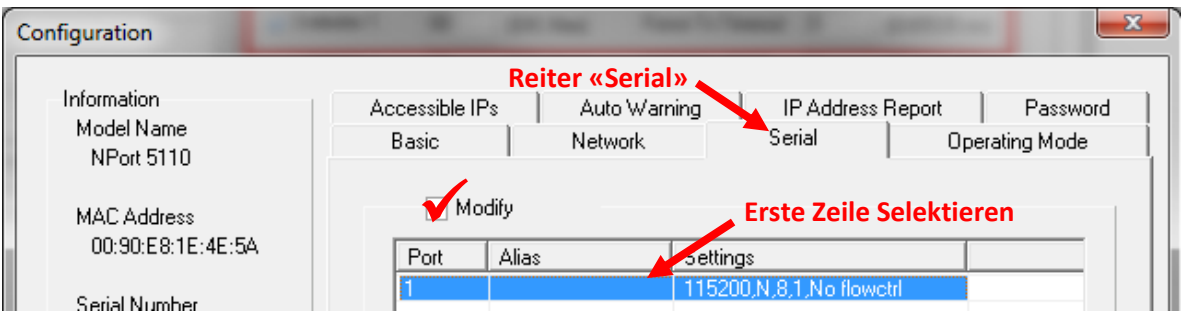

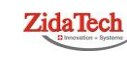

**Hauptsitz ZidaTech AG**<br>Fabrikstrasse 9 | 4614 Hägendorf<br>T +41 (0)62 209 60 30 | F +41 (0)62 209 60 33 [info@zidatech.ch](mailto:info@zidatech.ch) [| www.zidatech.ch](http://www.zidatech.ch/)

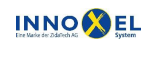

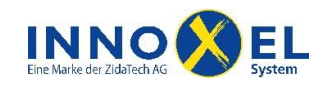

• Stellen Sie im Fenster «Serial Settings» die Parameter **exakt** wie nachfolgend gezeigt ein und klicken Sie anschliessend «OK»:

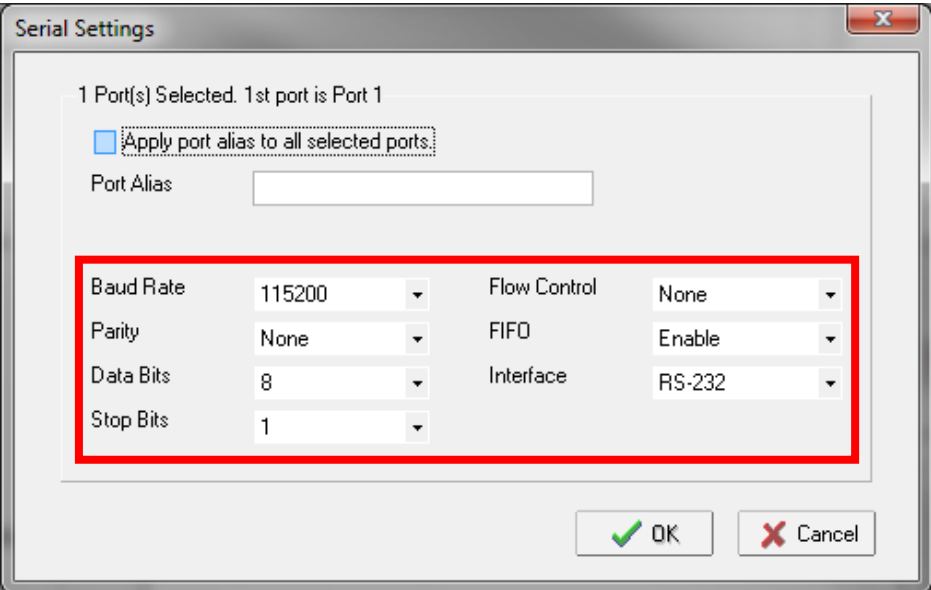

• Bestätigen Sie die Eingaben im Fenster «Configuration» mit «OK». Die Einstellungen werden anschliessend an den Serial Device Server übertragen. Wenn alles geklappt hat, erhalten Sie folgende Meldung:

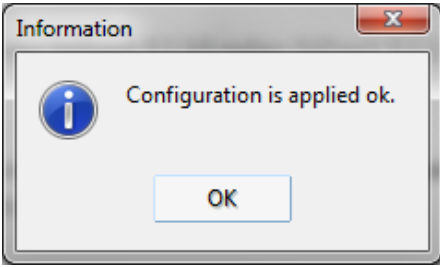

• Damit ist die Umstellung des Betriebsmodus abgeschlossen. Sie können den NPort Administrator beenden und **INNOXEL Setup, INNOXEL Remote** und **INNOXEL App** verwenden.

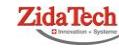

**Hauptsitz ZidaTech AG** Fabrikstrasse 9 | 4614 Hägendorf T +41 (0)62 209 60 30 | F +41 (0)62 209 60 33 [info@zidatech.ch](mailto:info@zidatech.ch) [| www.zidatech.ch](http://www.zidatech.ch/)

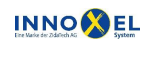

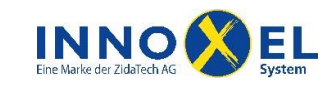

#### <span id="page-9-0"></span>**Test mit INNOXEL Setup 9.102 und höher**

• Wenn Sie die Erstinstallation abgeschlossen haben, sollten Sie die Verbindung prüfen. Starten Sie dazu **INNOXEL Setup** und wählen Sie das Menu «Optionen»:

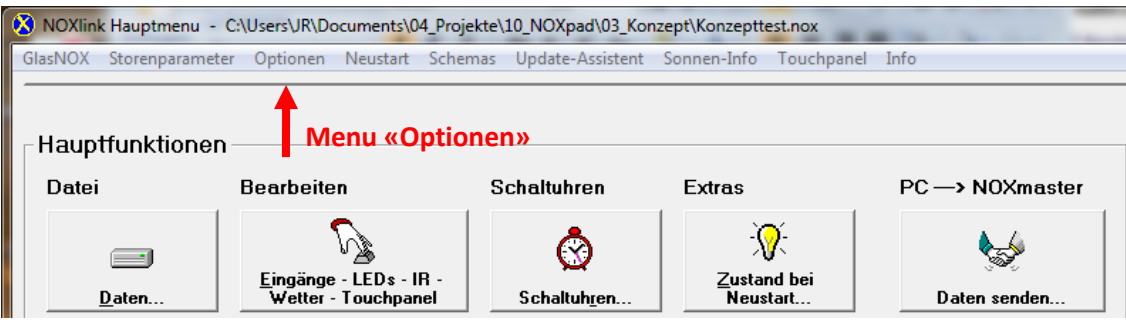

• Wählen Sie die Verbindungsart «Ethernet verkabelt» und geben Sie die IP Adresse und das TCP Port des Serial Device Servers ein. Klicken Sie «Kommunikation prüfen» und anschliessend «Version und Dateiinfo aus NOXmaster-1024 holen». Wenn die Verbindung klappt, wird Ihnen anschliessend die aktuelle Version des **INNOXEL Master 2** angezeigt:

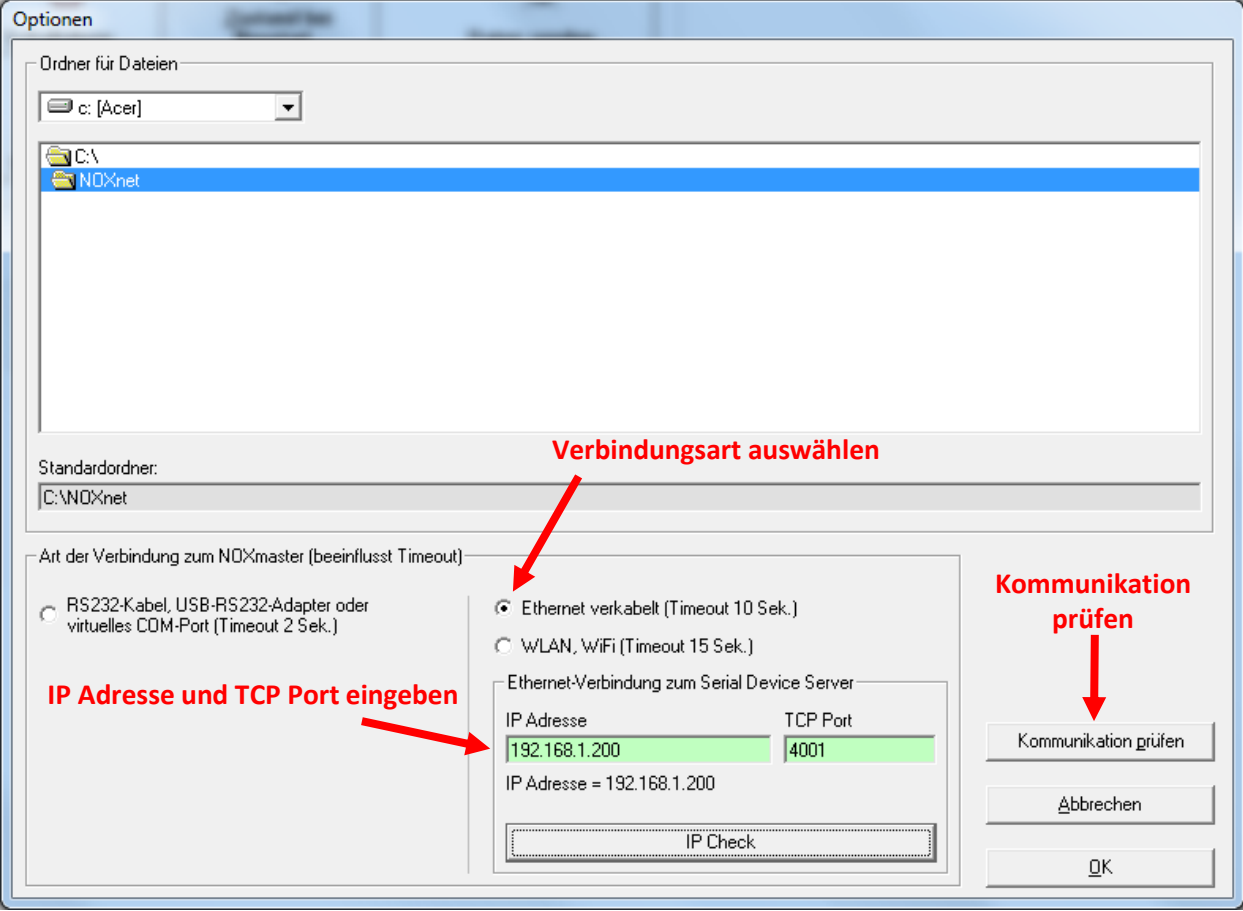

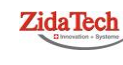

**Hauptsitz ZidaTech AG** Fabrikstrasse 9 | 4614 Hägendorf T +41 (0)62 209 60 30 | F +41 (0)62 209 60 33 [info@zidatech.ch](mailto:info@zidatech.ch) [| www.zidatech.ch](http://www.zidatech.ch/)

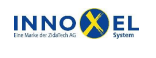

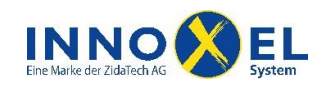

## <span id="page-10-0"></span>**Betriebsmodus für ältere Versionen bis und mit 9.101**

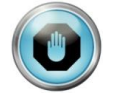

Für den Betrieb mit einer älteren Version muss der Serial Device Server im Betriebsmodus «Real COM Mode» arbeiten. Sonst ist keine Verbindung möglich. Für den Betrieb mit **INNOXEL Remote** und **INNOXEL App** muss der Serial Device Server wieder in den Betriebsmodus «TCP Server Mode» umkonfiguriert werden.

- Starten Sie den NPort Administrator (**Windows 7:** Starten Sie den NPort Administrator immer über die rechte Maustaste «Als Administrator ausführen», auch wenn Sie sich bereits beim Start des PC als Administrator angemeldet haben. Sie haben sonst im NPort Administrator möglicherweise keine Schreibrechte).
- Selektieren Sie in der Spalte «Function» die Zeile «Configuration» und klicken Sie anschliessend auf «Search», um den Serial Device Server in Ihrem Netzwerk zu suchen:

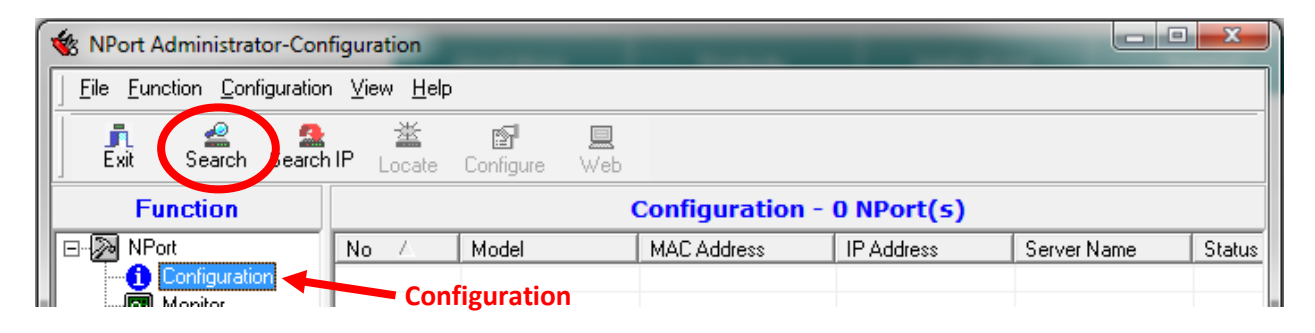

• Nach ca. 5 Sekunden sollte Ihr Serial Device Server als «NPort 5110» in der Tabelle aufgelistet werden. Falls nicht, prüfen Sie bitte, ob der Serial Device Server korrekt an Ihrem Hausnetzwerk angeschlossen und betriebsbereit ist. Selektieren Sie den «NPort 5110» und klicken Sie anschliessend auf «Configure»:

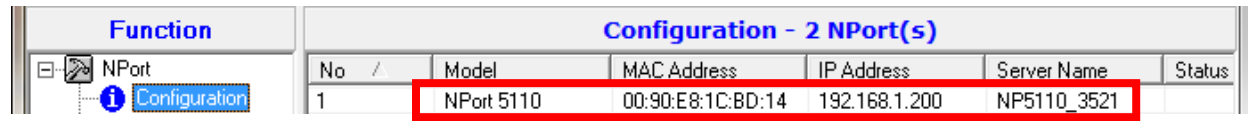

• Selektieren Sie im Fenster «Configuration» den Reiter «Operating Mode». Aktivieren Sie das Häkchen «Modify», selektieren Sie die erste Zeile und klicken Sie anschliessend auf den Button «Settings»:

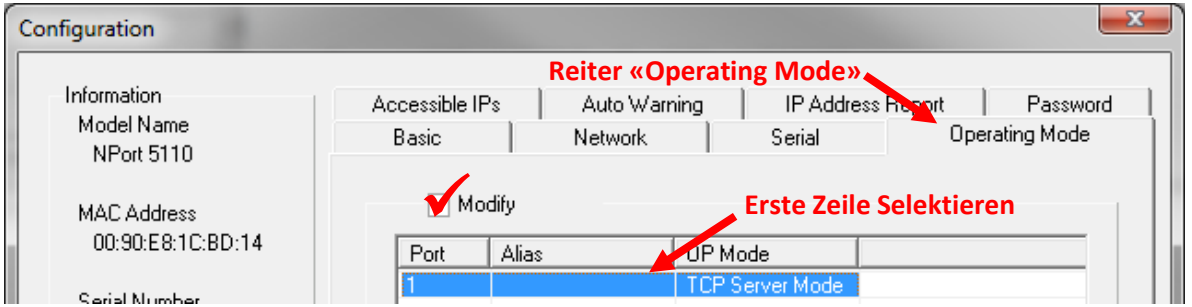

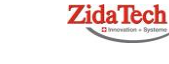

**Hauptsitz ZidaTech AG** Fabrikstrasse 9 | 4614 Hägendorf T +41 (0)62 209 60 30 | F +41 (0)62 209 60 33 [info@zidatech.ch](mailto:info@zidatech.ch) [| www.zidatech.ch](http://www.zidatech.ch/)

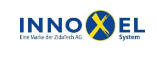

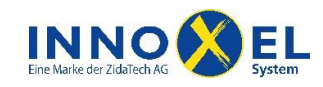

• Stellen Sie im Fenster «Operating Mode» die Parameter **exakt** wie nachfolgend gezeigt ein und klicken Sie anschliessend «OK»:

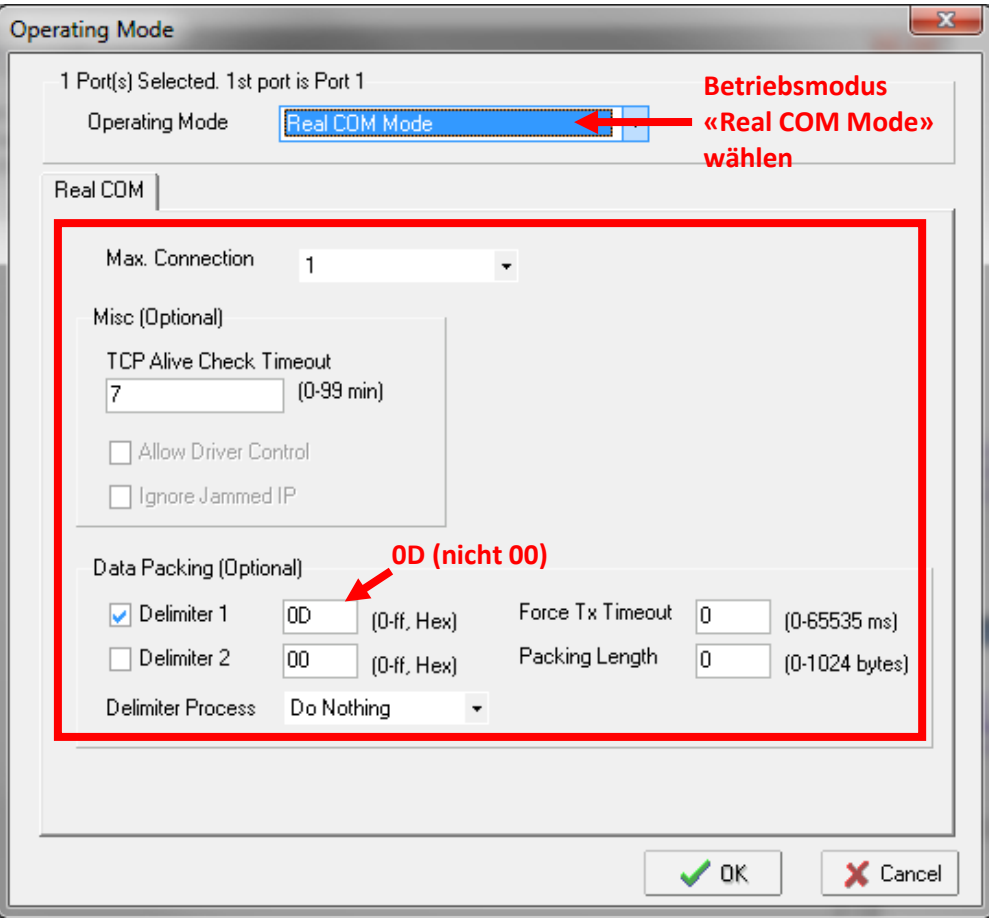

• Bestätigen Sie die Eingaben im Fenster «Configuration» mit «OK». Die Einstellungen werden anschliessend an den Serial Device Server übertragen. Wenn alles geklappt hat, erhalten Sie folgende Meldung:

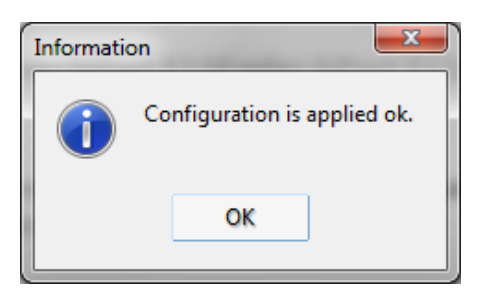

• Damit ist die Umstellung des Betriebsmodus abgeschlossen. Sie können den NPort Administrator beenden.

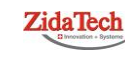

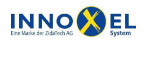

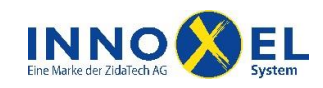

#### <span id="page-12-0"></span>**Test mit älteren Versionen bis und mit 9.101**

• Wenn Sie die Erstinstallation abgeschlossen haben, sollten Sie die Verbindung prüfen. Starten Sie dazu **INNOXEL Setup** und wählen Sie das Menu «Optionen»:

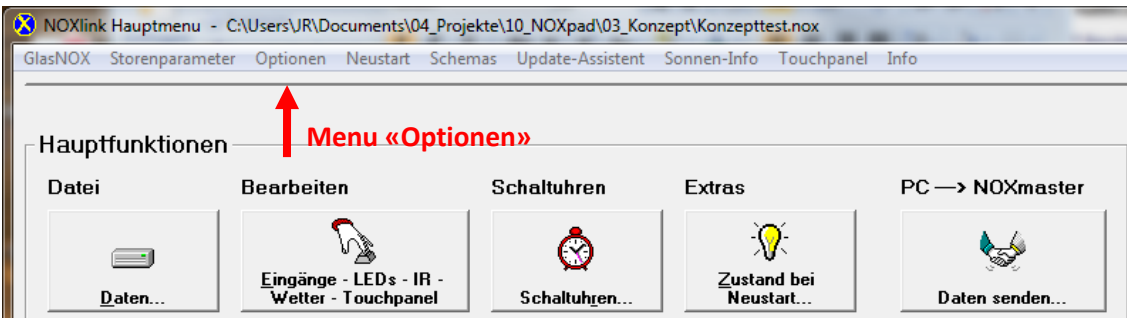

• In der Liste «Anschluss (RS 232) zum NOXmaster» muss der ausgewählte COM-Port sichtbar und wählbar sein. Klicken Sie «Kommunikation prüfen» und anschliessend «Version und Dateiinfo aus NOXmaster-1024 holen». Wenn die Verbindung klappt, wird Ihnen anschliessend die aktuelle Version des **INNOXEL Master 2** angezeigt:

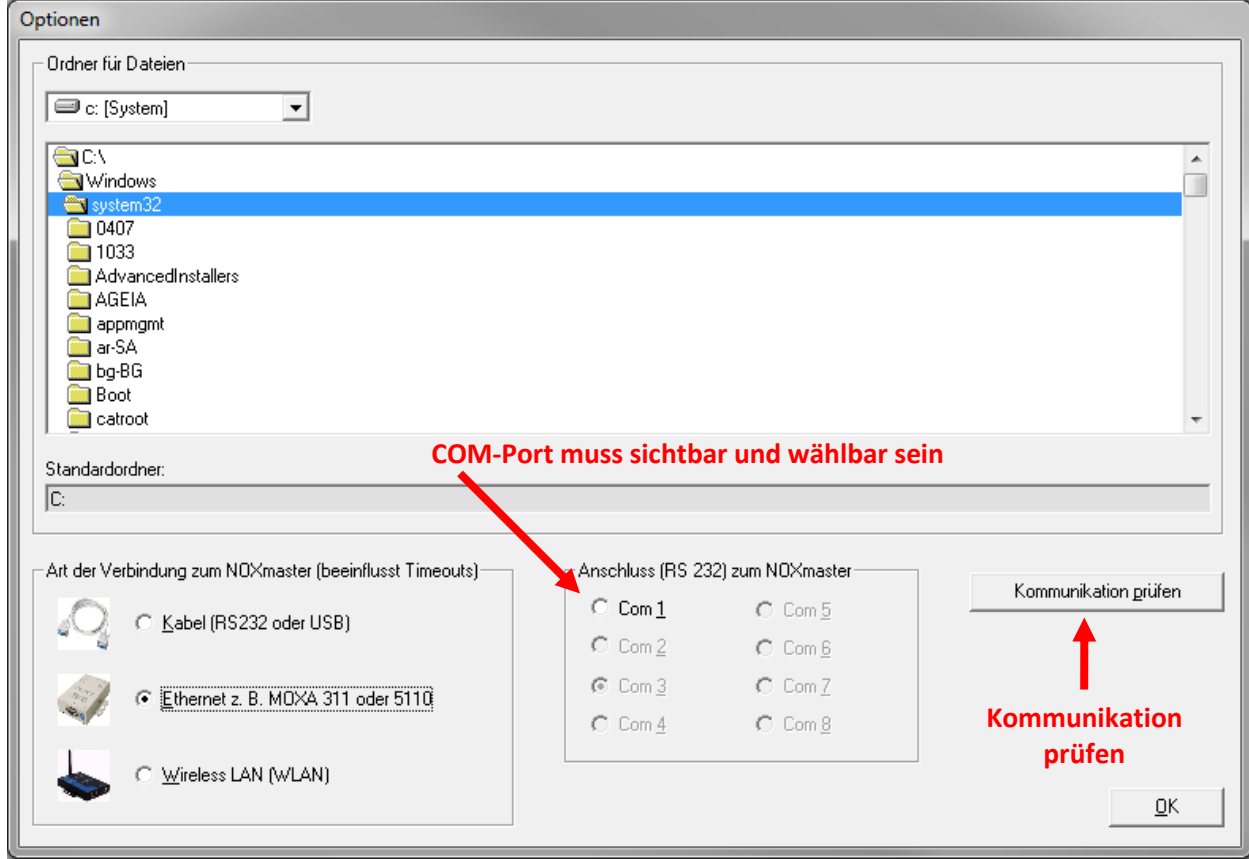

iPad, iPhone, iPod touch und iTunes sind Marken der Apple Inc., die in den USA und weiteren Ländern eingetragen sind. App Store ist eine Dienstleistungsmarke der Apple Inc.

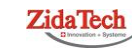

**Hauptsitz ZidaTech AG** Fabrikstrasse 9 | 4614 Hägendorf T +41 (0)62 209 60 30 | F +41 (0)62 209 60 33 [info@zidatech.ch](mailto:info@zidatech.ch) [| www.zidatech.ch](http://www.zidatech.ch/)

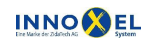